# Introducción a OpenStack Horizon

Proyecto de Innovación

Implantación y puesta a punto de la infraestructura de un cloud computing privado para el despliegue de servicios en la nube **IES** Gonzalo Nazareno

IES Los Albares IES La Campiña IES Ingeniero de la Cierva

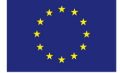

Cofinanciado por:

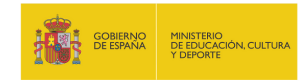

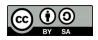

Unión Europea Fondo Social Europeo "El FSE invierte en tu futuro"

### Horizon

- Horizon es el panel de control web (dashboard) de OpenStack
- Es una aplicación web desarrollada en Django
- · Implementa las funcionalidades básicas de los componentes principales de OpenStack: Nova, Glance, Swift, etc.
- Ideal para que usuarios noveles utilicen OpenStack
- Como todos los componentes de OpenStack está sometido a un fuerte desarrollo, por lo que cambia bastante con cada versión.
- Aquí utilizamos Horizon de OpenStack Essex (2012.1)

### Acceso a Horizon

- $\bullet$  Acceso mediante usuario/contraseña
- Dos roles predefinidos: admin y member
- Un usuario con el rol member puede:
	- Crear instancias
	- Modificar el estado de sus instancias
	- $\circ$  Adquirir direcciones IP públicas
	- Asociar direcciones IP p´ublicas a sus instancias
	- Crear y editar reglas de acceso a sus instancias mediante los Grupos de Seguridad
	- Crear pares de clave ssh y asociarlas a instancias

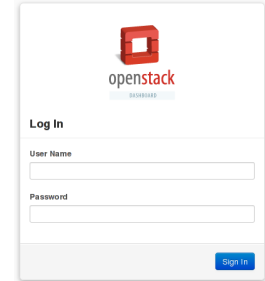

### Conceptos previos

- Imagen Imagen de sistema preconfigurado que se utiliza como base para crear instancias. Dentro del cloud habrá diferentes imágenes para cada tipo de instacia que se quiera utilizar.
- Instancia Clon de una imagen que se crea a demanda del usuario en uno de los nodos del cloud.
- IP privada Dirección IP con la que se crean las instancias y que se utiliza para comunicación interna.
- IP flotante Dirección IP pública que puede asociarse a diferentes instancias con el fin de acceder a ellas desde fuera.
- Grupo de seguridad Reglas de cortafuegos (iptables) que controlan el acceso a las instancias mediante la dirección IP flotante. Par de claves ssh Utilizadas para acceder por ssh a las instancias desde fuera del cloud.

## Acceso inicial

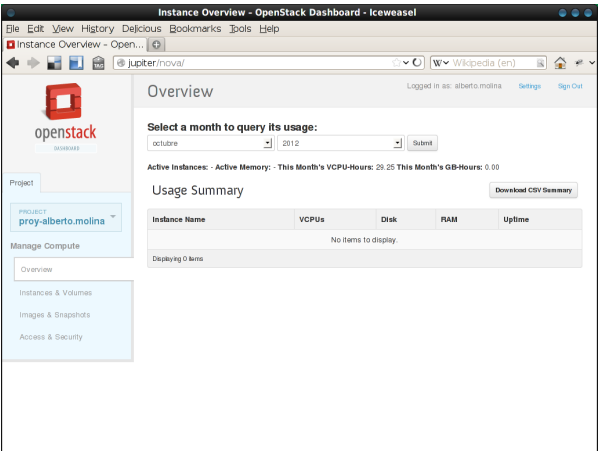

- Un usuario puede pertenecer a diferentes proyectos
- Sencillo menú que muestra las acciones a realizar

### Grupo de Seguridad (I)

- Es posible definir diferentes grupos de seguridad (conjunto de reglas de cortafuegos) para aplicar a las instancias de cada proyecto.
- Accedemos al menú Access & Security y editamos las reglas del grupo default de la sección Security Groups

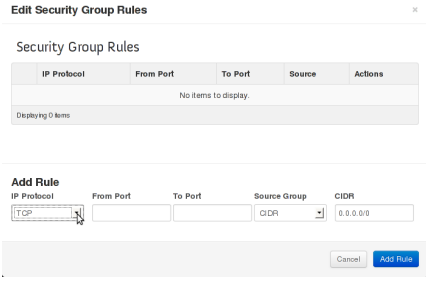

# Grupo de Seguridad (II)

- Inicialmente permitimos conexiones a las instancias de este grupo mediante ssh (22/tcp)
- Permitimos el protocolo ICMP completo para peticiones realizadas desde el exterior a estas instancias.

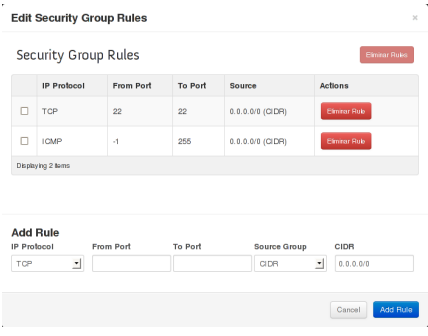

### Pares de clave ssh

- Inicialmente no sabemos el usuario/contraseña para acceder a la instancia (por seguridad no deberían tener contraseña definida porque sería igual para todas las instancias del cloud)
- Se utilizan pares de claves pública/privada RSA para acceder por ssh sin contraseña.
- Cuando se lanza la instancia se puede invectar la clave pública RSA que se elija  $\Rightarrow$  Sólo el usuario que tenga la clave privada RSA podrá acceder.
- En la sección Keypairs de Access  $&$  Security podemos crear un par de claves RSA. La clave pública se quedará almacenada y se nos descargará la privada.
- Hay que proteger adecuadamente la clave privada:

\$ mv ~/Descargas/clave-prueba.pem ~/.ssh

\$ chmod 400 ~/.ssh/clave-prueba.pem

8 de 16

# Lanzar instancias (I)

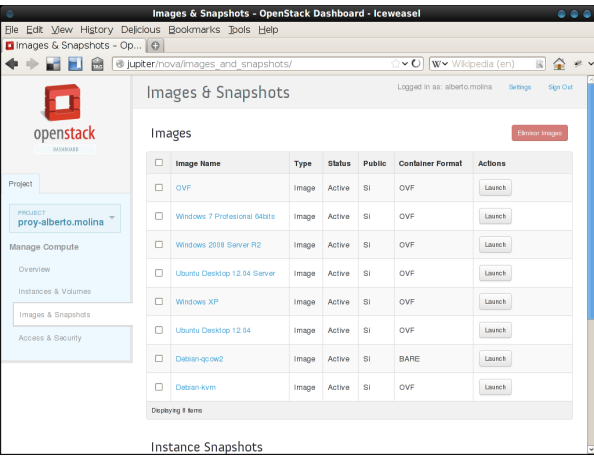

- Menú Images & Snapshots
- Seleccionamos la imagen adecuada y pulsamos sobre Launch

9 de 16

# Lanzar instancias (II)

#### **Launch Instances**

Server Name

test-1

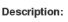

Specify the details for launching an instance. The chart below shows the resources used by this project in relation to the project's quotas.

#### **Hoar Data**

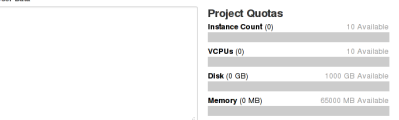

 $\frac{1}{2}$ 

Flavor

m1.tiny (1VCPU / 0GB Disk / 512MB Ram) 케

Keypair

prueba-test

Instance Count

 $\overline{5}$ 

#### **Security Groups Z**default

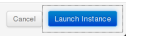

### Seleccionamos:

- Nombre de la instancia
- Sabor (flavor)
- Par de claves ssh
- Grupo de seguridad
- Número de instancias iguales

# Lanzar instancias (III)

• Se van levantando las instancias en los nodos del cloud:

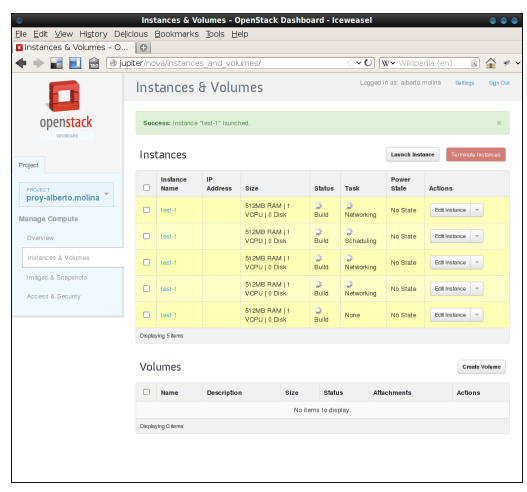

# Lanzar instancias (IV)

• Finalmente termina el lanzamiento y las instancias son ya operativas:

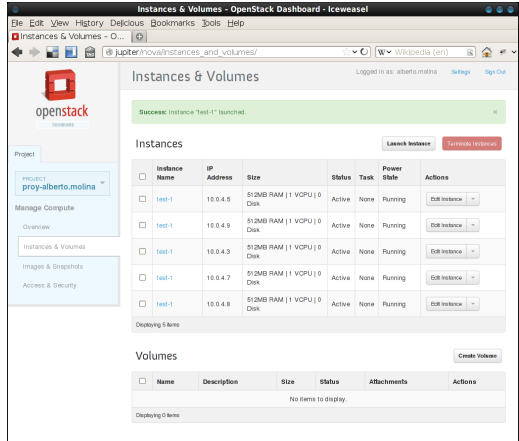

## Asociación de IP flotante

- Las direcciones IP asignadas se denominan privadas porque son sólo para comunicación interna (en el ejemplo las  $10.0.4.X$ )
- Para poder acceder a un equipo del cloud desde fuera es necesario asociarle una dirección IP flotante (en el ejemplo las 172.22.122.X)
- En Access & Security vamos a la sección Floating IPs y asignamos una IP al proyecto.
- Seleccionamos la dirección IP flotante y la asociamos a una de las instancias lanzadas
- Repetimos el proceso con el resto de instancias

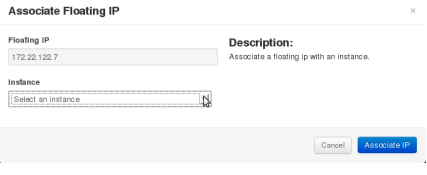

13 de 16

### Acceso a la instancia (I)

• Comprobamos la conectividad con la instancia a través de la IP flotante asociada:

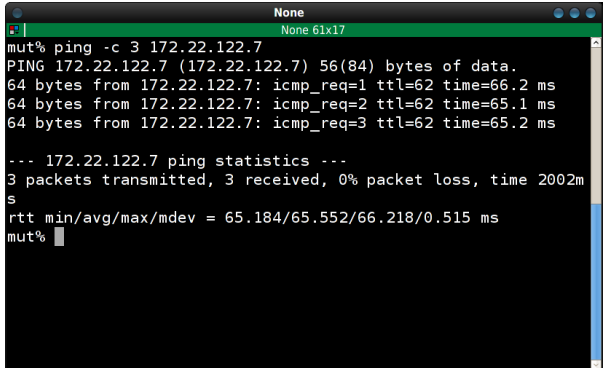

### Acceso a la instancia (II)

• Finalmente accedemos a la instancia por ssh utilizando la clave RSA privada:

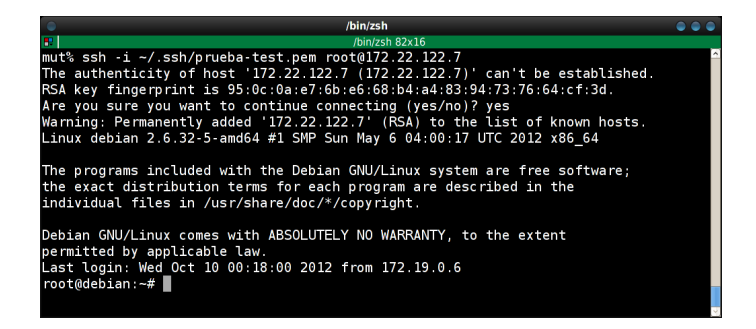

### Acciones sobre las instancias

Terminar Terminate: Se apaga la instancia y se borra la imagen de disco creada en el nodo de computación. Esta acción no es reversible y se pierden todos los datos que hubiera. Pausar Pause: Se "congela" la instancia y se guarda la información de estado en RAM. La instancia no es accesible hasta que se des-pause (unpause). Suspender Suspend: Se para la instancia y se almacena la información de estado en el disco del nodo de computación, liberando la memoria RAM que estuviera utilizando. Cuando se desee, se reanuda (resume) la instancia y vuelve a estar disponible.

Instantánea Snapshot: Se hace una instantánea de la instancia y se almacena para utilizar como imagen de base para lanzar otra instancia. La instantánea se puede hacer pública  $p_{\text{16}}$ <sub>16 de</sub> 16 **para ponerla a disposición del resto de usuarios.**